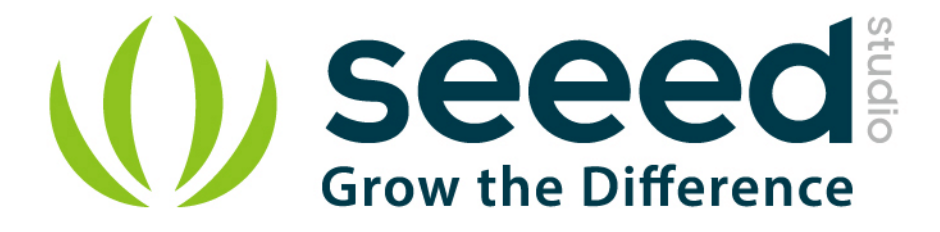

# Grove - Single Axis Analog Gyro

Release date: 9/20/2015

Version:  $1.0$ 

Wiki: http://www.seeedstudio.com/wiki/Grove - Single Axis Analog Gyro

Bazaar: http://www.seeedstudio.com/depot/Grove-Single-Axis-Analog-Gyro-p-1451.html

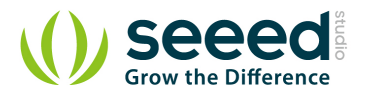

# **Document Revision History**

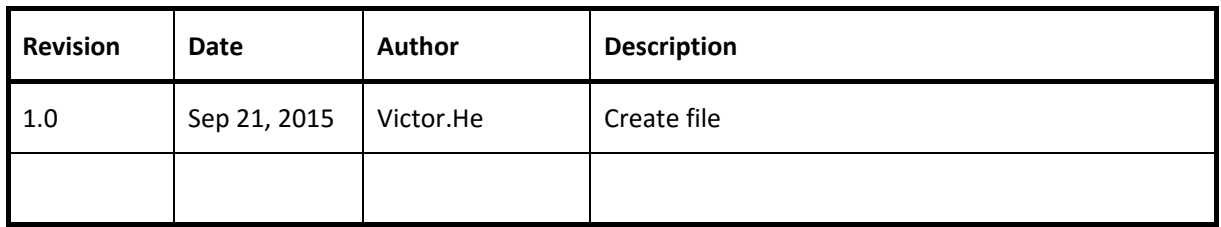

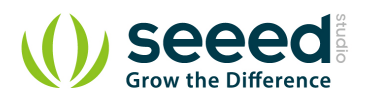

#### Contents

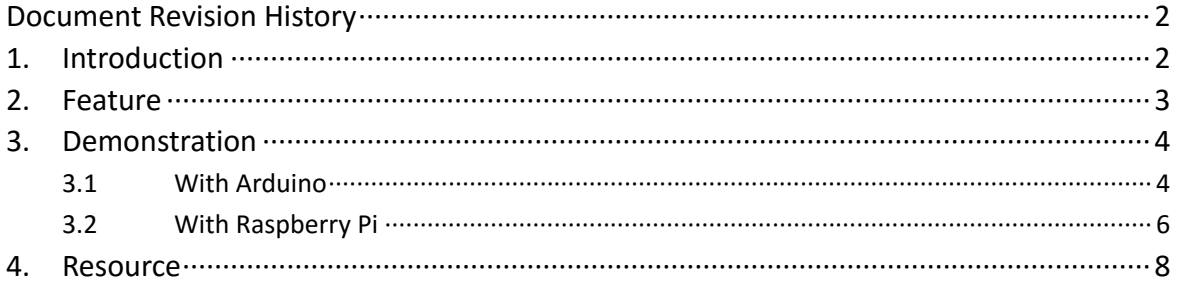

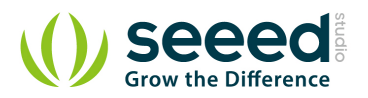

#### **Disclaimer**

For physical injuries and possessions loss caused by those reasons which are not related to product quality, such as operating without following manual guide, natural disasters or force majeure, we take no responsibility for that.

Under the supervision of Seeed Technology Inc., this manual has been compiled and published which covered the latest product description and specification. The content of this manual is subject to change without notice.

#### Copyright

The design of this product (including software) and its accessories is under tutelage of laws. Any action to violate relevant right of our product will be penalized through law. Please consciously observe relevant local laws in the use of this product.

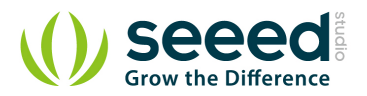

## 1. Introduction

The Grove - Signal Axis Analog Gyro is based on an angular velocity sensor (Murata-ENC-03R)

that uses the phenomenon of Coriolis force. It can only measure the X-axis angular velocity, which is different from other 3-Axis gyro, but with a higher speed. It can be used for the position control and attitude control like the self-balanced 2WD.

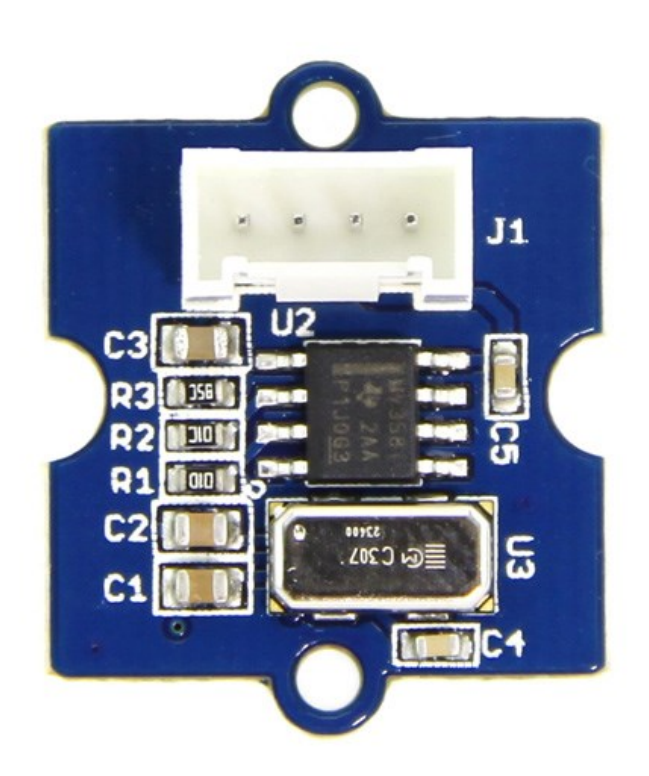

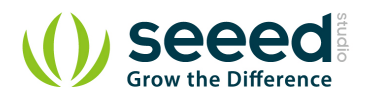

# 2. Feature

- Input Voltage: 3.3V/5V  $\bullet$
- Standard Grove Interface  $\bullet$
- Light Weight  $\bullet$
- **High Speed**  $\bullet$
- Measure X-axis Angular Velocity  $\bullet$

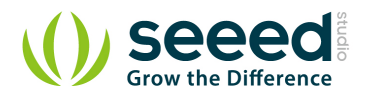

## 3. Demonstration

#### $3.1$ **With Arduino**

The module detects one-axis rotation with analog signal.

High-pass filter and low-pass filter circuit are applied to reduce the temperature drift and suppress the output noise.

Before the measurement of the angular velocity, a reference value(the sensor output at Angular Velocity=0) is required.

This value is 1.35V in default. But in order to get more accurate reference values, before the measurement, a calibration is necessary.

In this calibration, the output voltage when angular velocity =0 been sampled 200 times,

and then the average of these data will be treated as the reference value.

- 1. Connect it to A0 port of Grove Base Shield, of cause any pin of the analog pins would be OK.
- 2. Plug the Grove Base Shield into Arduino/Seeeduino and connect them to PC using a USB cable.
- 3. Upload the below code. Please click here if you do not know how to upload.

```
int sensorPin = A0;
                               // select the input pin for the sensor
float reference Value=0;
int sensorValue = 0; \frac{1}{2} // variable to store the value coming from
the sensor
void setup() {
   int i;
   float sum=0;pinMode(sensorPin, INPUT);
   Serial.begin (9600);
   Serial.println("Please do not rotate it before calibrate!");
   Serial.println("Get the reference value:");
   for (i=0:i<1000:i++)\overline{A}// read the value from the sensor:
      sensorValue = analogRead(sensorPin);sum += sensorValue;
```
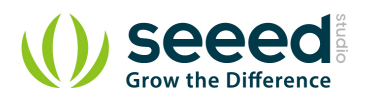

```
delay(5);
   \mathbf{r}reference Value = sum/1000.0;
   Serial.println(reference Value);
   Serial.println("Now you can begin your test!");
\mathbf{E}void loop ()
\overline{f}double angularVelocity;
   sensorValue = analogRead(sensorPin);
   angularVelocity = ((double) (sensorValue-
reference Value) *4930.0)/1023.0/0.67; //get the angular velocity
   Serial.print(angularVelocity);
   Serial.println("deg/s");
   Serial.println("");
   delay(10);\mathbf{I}
```
4. Now, it is time to the calibration. Put the sensor on your desk horizontally, and then press the Reset button on the Seeeduino, and then open the serial tool:

 $\begin{tabular}{|c|c|c|c|c|} \hline \quad \quad & \quad \quad & \quad \quad & \quad \quad \\ \hline \quad \quad & \quad \quad & \quad \quad & \quad \quad \\ \hline \quad \quad & \quad \quad & \quad \quad & \quad \quad \\ \hline \end{tabular}$  $\mathbf{x}$ i & SSCOM3.2 (Author: NieXiaoMeng . http://www.mcu51.com, Email: ... Please do not rotate it before calibrate! Get the reference value:<br>277 99 Now you can begain your test!<br>0.07deg/s  $0.07 \text{deg/s}$  $0.07 \text{deg/s}$ Ė  $0.07$ deg/s  $-604.12$ deg/s 1078.99deg/s  $-1675.84 \text{deg/s}$ 1776.69deg/s 661.81 deg/s OpenFile FileNm SendFile SaveData Clear | HexData ComNum COM5  $\mathbf{r}$ O Open Com Help WWW.MCU51.COM EXT ★嘉立创PCB样板,最低50元/款 (长宽5cm以内)  $\Gamma$  DTR  $\Gamma$  RTS BaudRa 9600  $\blacktriangledown$ ★点击进入打样板注册页面, 支持淘宝支付! ms/Time 1000 DataBi 8  $\overline{\phantom{a}}$ Send eve thttp://www.daxia.com/pcb/ StopBi<sup>-1</sup>  $\overline{\phantom{a}}$  $\Box$  SendHEX SendNew ★欢迎访问大虾电子网的大虾论坛!! **SEND** ★点汶里直接讲入 www.daxia.com/bibis Data input: Verify] None  $\overline{\phantom{a}}$ 8090 FlowCox None  $\overline{\phantom{a}}$ R:249 COM5 closed 9600bps & CTS=0 DSR=0 RL ww.mcu51.cor S:0 5

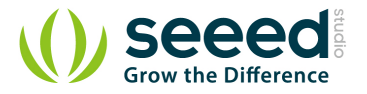

5. As you see the "Now you can begin your test", that means the calibration done. You can use the sensor now. Rotating direction can reference the following picture:

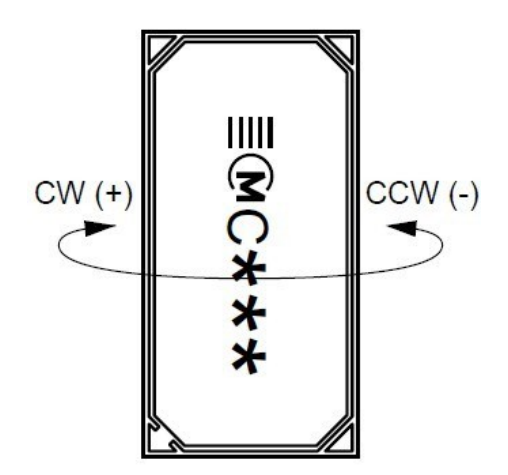

#### **With Raspberry Pi**  $3.2$

- $1.$ You should have got a raspberry pi and a grovepi or grovepi+.
- $2.$ You should have completed configuring the development environment, otherwise follow here.
- $3<sub>1</sub>$ Connection. Plug the sensor to grovepi socket A0 by using a grove cable.
- $\overline{4}$ . Navigate to the demos' directory:

cd yourpath/GrovePi/Software/Python/

#### To see the code

nano grove\_single\_axis\_analog\_gyro.py # "Ctrl+x" to exit #

```
import time
import grovepi
# Connect the Grove Single Axis Analog Gyro to analog port AO
# SIG, NC, VCC, GND
sensor = 0grovepi.pinMode(sensor, "INPUT")
# calibration
print "calibrating..."
```
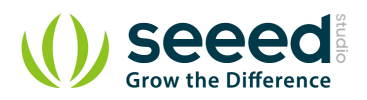

```
sum = 0errors = 0for x in range(0, 100):
   try:
      # Get sensor value
      v = grovepi.analogRead(sensor)
      sum += v#time.sleep(.05)
   except IOError:
      print "Error"
      errors += 1if errors == 100:
   print "unable to calibrate"
   raise SystemExit
reference value = sum / (100 - errors)print "finished calibrating"
print "reference value =", reference value
# ready
while True:
   try:
      # Get sensor value
      sensor value = grovepi.analogRead(sensor)
      # Calculate angular velocity (deg/s)
      velocity = ((float) (sensor_value - reference_value) * 4930.0) /
1023.0 / 0.67
      print "sensor value =", sensor value, " velocity =", velocity
      time.sleep(.5)
   except IOError:
      print "Error"
```
5. Run the demo.

sudo python grove\_single\_axis\_analog\_gyro.py

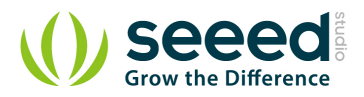

## 4. Resource

Grove - Signal Axis Analog Gyro Eagle File **Signal Axis Analog Gyro datasheet** Demo code on github

# **X-ON Electronics**

Largest Supplier of Electrical and Electronic Components

*Click to view similar products for [Distance Sensor Development Tool](https://www.x-on.com.au/category/embedded-solutions/engineering-tools/sensor-development-tools/distance-sensor-development-tool) category:* 

*Click to view products by* [Seeed Studio](https://www.x-on.com.au/manufacturer/seeedstudio) *manufacturer:* 

Other Similar products are found below :

[SECO-RANGEFINDER-GEVK](https://www.x-on.com.au/mpn/onsemiconductor/secorangefindergevk) [MAXREFDES174#](https://www.x-on.com.au/mpn/maxim/maxrefdes174) [TMF8701-DB](https://www.x-on.com.au/mpn/ams/tmf8701db) [TMF8801-DB](https://www.x-on.com.au/mpn/ams/tmf8801db) [TMF8801-EVM](https://www.x-on.com.au/mpn/ams/tmf8801evm) [AD-96TOF1-EBZ](https://www.x-on.com.au/mpn/analogdevices/ad96tof1ebz) [AFBR-S50MV85I-](https://www.x-on.com.au/mpn/broadcom/afbrs50mv85iek)[EK](https://www.x-on.com.au/mpn/broadcom/afbrs50mv85iek) [SEN0268](https://www.x-on.com.au/mpn/dfrobot/sen0268) [SEN0315](https://www.x-on.com.au/mpn/dfrobot/sen0315) [410-389](https://www.x-on.com.au/mpn/digilent/410389) [410-392](https://www.x-on.com.au/mpn/digilent/410392) [EVALBGT24LTR22TOBO1](https://www.x-on.com.au/mpn/infineon/evalbgt24ltr22tobo1) [EVK75027-110-940-1](https://www.x-on.com.au/mpn/melexis/evk750271109401) [MIKROE-3339](https://www.x-on.com.au/mpn/mikroe/mikroe3339) [101020083](https://www.x-on.com.au/mpn/seeedstudio/101020083) [101020175](https://www.x-on.com.au/mpn/seeedstudio/101020175) [101090001](https://www.x-on.com.au/mpn/seeedstudio/101090001) [101100001](https://www.x-on.com.au/mpn/seeedstudio/101100001) [101990340](https://www.x-on.com.au/mpn/seeedstudio/101990340) [101990440](https://www.x-on.com.au/mpn/seeedstudio/101990440) [102110464](https://www.x-on.com.au/mpn/seeedstudio/102110464) [103100083](https://www.x-on.com.au/mpn/seeedstudio/103100083) [113990796](https://www.x-on.com.au/mpn/seeedstudio/113990796) [114991072](https://www.x-on.com.au/mpn/seeedstudio/114991072) [114991125](https://www.x-on.com.au/mpn/seeedstudio/114991125) [114991397](https://www.x-on.com.au/mpn/seeedstudio/114991397) [114991485](https://www.x-on.com.au/mpn/seeedstudio/114991485) [114991549](https://www.x-on.com.au/mpn/seeedstudio/114991549) [114991550](https://www.x-on.com.au/mpn/seeedstudio/114991550) [114991967](https://www.x-on.com.au/mpn/seeedstudio/114991967) [SEN-15569](https://www.x-on.com.au/mpn/sparkfun/sen15569) [DK-CH101](https://www.x-on.com.au/mpn/tdkinvensense/dkch101) [DK-CH201](https://www.x-on.com.au/mpn/tdkinvensense/dkch201) [EV\\_MOD\\_CH201-00-01](https://www.x-on.com.au/mpn/tdkinvensense/evmodch2010001) [TR-EVO-HUB](https://www.x-on.com.au/mpn/terabee/trevohub) [AWR1843BOOST](https://www.x-on.com.au/mpn/texasinstruments/awr1843boost) [AWR2243BOOST](https://www.x-on.com.au/mpn/texasinstruments/awr2243boost) [IWR1843BOOST](https://www.x-on.com.au/mpn/texasinstruments/iwr1843boost) [PGA460PSM-EVM](https://www.x-on.com.au/mpn/texasinstruments/pga460psmevm)